### Theatre Manager Volunteer Management Cheat Sheet

# Adding Volunteer's Available Times – Using the Wizard

If a volunteer knows what times they will be available. You can set them up under the Time Available Tab.

| Availability Wizard: Adding Times For Blaine Abel (#18)  Please select whether this Available Time record is for a time where the volunteer is available, or where the volunteer has a Conflict and will be un-available.  Available Time Conflict Time Conflict Time Close       | volunteer is avail             | bility type.<br>whether the time being entered is time that the<br>able or whether there is a conflict. If it is a conflict<br>nd from window will appear next. |
|----------------------------------------------------------------------------------------------------|--------------------------------|----------------------------------------------------------------------------------------------------|
| Availability Wizar d: Adding Times For Blaine Abel (#18)<br>Please select the month(s) the Volunteer has time available.<br>All Months<br>V January V February V March<br>V April V May V June<br>V July V August V September<br>V October V November V December<br>Previous Next | Select the month<br>Next Next  | s which the personnel is available and click the button.                                                                                                    |
| Availability Wizard: Adding Times For Blaine Abel (#18)  Please select the day(s) of the week that this Volunteer has time  All Days  All Days  Sunday  Wednesday  Tuesday  Priday  Saturday  Next                                                                                | Select the days o<br>Next Next | of the week the personnel is available and click the button.                                                                                                    |
| Availability Wizar d: Adding Times For Blaine Abel (#18)  Please enter the starting and ending time that the volunteer  Vill be available.  Starting Time Ending Time  Previous  Next                                                                                             | For available time             | g and Ending times and click the Next<br>button.<br>es these times will be the time of day. Whereas<br>is they will be actual dates i.e. month, day, year.      |

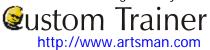

#### Theatre Manager Volunteer Management Cheat Sheet

| Availability Wizard: Adding Times For Blaine Abel (#18)     Please enter the Volunteer specific requirements about this     time period. These notes will be placed on all of the created     records | <ol> <li>Enter any notes associated with the time and click the Finished</li> <li>Finished button. The new times will be displayed under the tab.</li> </ol> |
|----------------------------------------------------------------------------------------------------|----------------------------------------------------------------------------------------------------|
|                                                                                                    |                                                                                                    |
| Previous Finished                                                                                                    |                                                                                                    |

# Creating Times by a Single New Entry

This will allow you to enter a single record of either available or conflicting time.

| Availability or Blaine Abel (#18) {Arts Mgt Sys} (inserting) | <ol> <li>Start by clicking the New New button on the Times Available Tab.</li> <li>Choose whether this is a "Time Available" or a "Time Conflict".</li> <li>Select the month and the day of the week for the time.</li> <li>Enter the start time and the end time of the time.</li> <li>Enter any notes about the time.</li> <li>Click the Save button to finish creating the new record.</li> </ol> |  |
|--------------------------------------------------------------|----------------------------------------------------------------------------------------------------|--|
|--------------------------------------------------------------|----------------------------------------------------------------------------------------------------|--|

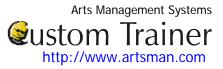

## **Editing Availability Times**

If a personnel member has availability or conflict times setup they may eventually need to be updated.

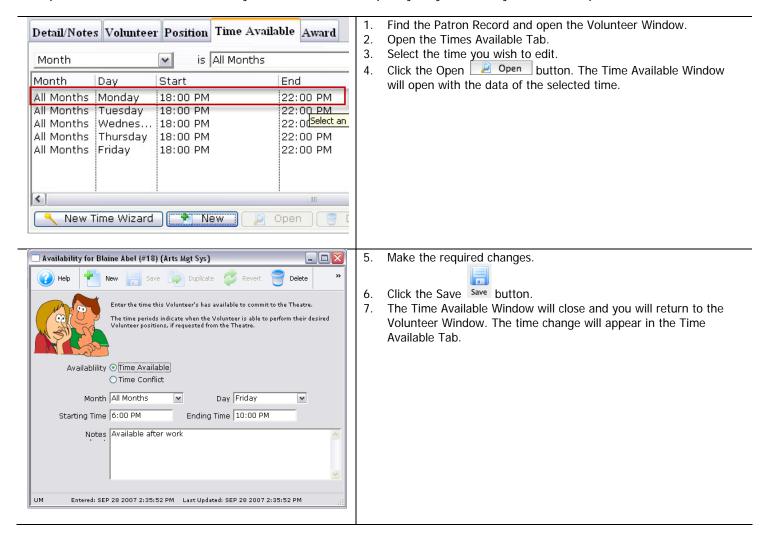

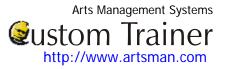

# **Deleting Available Times**

If a volunteer has availability or conflict times setup they may eventually need to be updated.

| Detail/Notes Volunt                                                                                     | eer Position Time Ava                            | ilable Award                                             | 1.       | Select the time you wish to delete.                                                                           |
|----------------------------------------------------------------------------------------------------|--------------------------------------------------|----------------------------------------------------------|----------|----------------------------------------------------------------------------------------------------|
| Month                                                                                                   | is All Months                                    |                                                          | 2.       | Click the Delete <b>Delete</b> button at the bottom of the tab. The                                           |
| Month Day                                                                                               | Start                                            | End                                                      |          | following confirmation window will open.                                                                      |
| All Months Monday<br>All Months Tuesdar<br>All Months Wednes<br>All Months Thursda<br>All Months Friday | / 18:00 PM<br>18:00 PM<br>y 18:00 PM<br>18:00 PM | 22:00 PM<br>22:00 PM<br>22:00 PM<br>22:00 PM<br>22:00 PM |          |                                                                                                    |
| Delete a Record                                                                                         | elete the 1 selected Volunteer time?             | Open 🥃 [                                                 | 3.<br>4. | Click Delete <u>Cancel</u> to confirm the deletion.<br>Clicking Cancel <u>Cancel</u> will abort the deletion. |